**Oracle® Developer Studio 12.5: Overview**

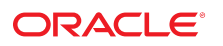

**Part No: E60744** June 2016

#### Oracle Developer Studio 12.5: Overview

#### **Part No: E60744**

Copyright © 2011, 2016, Oracle and/or its affiliates. All rights reserved.

This software and related documentation are provided under a license agreement containing restrictions on use and disclosure and are protected by intellectual property laws. Except as expressly permitted in your license agreement or allowed by law, you may not use, copy, reproduce, translate, broadcast, modify, license, transmit, distribute, exhibit, perform,<br>publish, or display any part, in any form prohibited.

The information contained herein is subject to change without notice and is not warranted to be error-free. If you find any errors, please report them to us in writing.

If this is software or related documentation that is delivered to the U.S. Government or anyone licensing it on behalf of the U.S. Government, then the following notice is applicable:

U.S. GOVERNMENT END USERS: Oracle programs, including any operating system, integrated software, any programs installed on the hardware, and/or documentation, delivered to U.S. Government end users are "commercial computer software" pursuant to the applicable Federal Acquisition Regulation and agency-specific supplemental regulations. As such, use, duplication, disclosure, modification, and adaptation of the programs, including any operating system, integrated software, any programs installed on the<br>hardware, and/or documentation, shall be

This software or hardware is developed for general use in a variety of information management applications. It is not developed or intended for use in any inherently dangerous applications, including applications that may create a risk of personal injury. If you use this software or hardware in dangerous applications, then you shall be responsible to take all appropriate fail-safe, backup, redundancy, and other measures to ensure its safe use. Oracle Corporation and its affiliates disclaim any liability for any damages caused by use of this software or hardware in dangerous applications.

Oracle and Java are registered trademarks of Oracle and/or its affiliates. Other names may be trademarks of their respective owners.

Intel and Intel Xeon are trademarks or registered trademarks of Intel Corporation. All SPARC trademarks are used under license and are trademarks or registered trademarks of SPARC International, Inc. AMD, Opteron, the AMD logo, and the AMD Opteron logo are trademarks or registered trademarks of Advanced Micro Devices. UNIX is a registered trademark of The Open Group.

This software or hardware and documentation may provide access to or information about content, products, and services from third parties. Oracle Corporation and its affiliates are not responsible for and expressly disclaim all warranties of any kind with respect to third-party content, products, and services unless otherwise set forth in an applicable agreement between you and Oracle. Oracle Corporation and its affiliates will not be responsible for any loss, costs, or damages incurred due to your access to or use of third-party content, products, or services, except as set forth in an applicable agreement between you and Oracle.

#### **Access to Oracle Support**

Oracle customers that have purchased support have access to electronic support through My Oracle Support. For information, visit [http://www.oracle.com/pls/topic/lookup?](http://www.oracle.com/pls/topic/lookup?ctx=acc&id=info) [ctx=acc&id=info](http://www.oracle.com/pls/topic/lookup?ctx=acc&id=info) or visit <http://www.oracle.com/pls/topic/lookup?ctx=acc&id=trs> if you are hearing impaired.

#### **Référence: E60744**

Copyright © 2011, 2016, Oracle et/ou ses affiliés. Tous droits réservés.

Ce logiciel et la documentation qui l'accompagne sont protégés par les lois sur la propriété intellectuelle. Ils sont concédés sous licence et soumis à des restrictions d'utilisation et de divulgation. Sauf stipulation expresse de votre contrat de licence ou de la loi, vous ne pouvez pas copier, reproduire, traduire, diffuser, modifier, accorder de licence, transmettre, distribuer, exposer, exécuter, publier ou afficher le logiciel, même partiellement, sous quelque forme et par quelque procédé que ce soit. Par ailleurs, il est interdit de procéder à toute ingénierie inverse du logiciel, de le désassembler ou de le décompiler, excepté à des fins d'interopérabilité avec des logiciels tiers ou tel que prescrit par la loi.

Les informations fournies dans ce document sont susceptibles de modification sans préavis. Par ailleurs, Oracle Corporation ne garantit pas qu'elles soient exemptes d'erreurs et vous invite, le cas échéant, à lui en faire part par écrit.

Si ce logiciel, ou la documentation qui l'accompagne, est livré sous licence au Gouvernement des Etats-Unis, ou à quiconque qui aurait souscrit la licence de ce logiciel pour le compte du Gouvernement des Etats-Unis, la notice suivante s'applique :

U.S. GOVERNMENT END USERS: Oracle programs, including any operating system, integrated software, any programs installed on the hardware, and/or documentation, delivered to U.S. Government end users are "commercial computer software" pursuant to the applicable Federal Acquisition Regulation and agency-specific supplemental<br>regulations. As such, use, duplication, disclosure, modif hardware, and/or documentation, shall be subject to license terms and license restrictions applicable to the programs. No other rights are granted to the U.S. Government.

Ce logiciel ou matériel a été développé pour un usage général dans le cadre d'applications de gestion des informations. Ce logiciel ou matériel n'est pas conçu ni n'est destiné à être utilisé dans des applications à risque, notamment dans des applications pouvant causer un risque de dommages corporels. Si vous utilisez ce logiciel ou ce matériel dans le cadre d'applications dangereuses, il est de votre responsabilité de prendre toutes les mesures de secours, de sauvegarde, de redondance et autres mesures nécessaires à son utilisation dans des conditions optimales de sécurité. Oracle Corporation et ses affiliés déclinent toute responsabilité quant aux dommages causés par l'utilisation de ce logiciel ou matériel pour des applications dangereuses.

Oracle et Java sont des marques déposées d'Oracle Corporation et/ou de ses affiliés. Tout autre nom mentionné peut correspondre à des marques appartenant à d'autres propriétaires qu'Oracle.

Intel et Intel Xeon sont des marques ou des marques déposées d'Intel Corporation. Toutes les marques SPARC sont utilisées sous licence et sont des marques ou des marques déposées de SPARC International, Inc. AMD, Opteron, le logo AMD et le logo AMD Opteron sont des marques ou des marques déposées d'Advanced Micro Devices. UNIX est une marque déposée de The Open Group.

Ce logiciel ou matériel et la documentation qui l'accompagne peuvent fournir des informations ou des liens donnant accès à des contenus, des produits et des services émanant de tiers. Oracle Corporation et ses affiliés déclinent toute responsabilité ou garantie expresse quant aux contenus, produits ou services émanant de tiers, sauf mention contraire stipulée dans un contrat entre vous et Oracle. En aucun cas, Oracle Corporation et ses affiliés ne sauraient être tenus pour responsables des pertes subies, des coûts occasionnés ou des dommages causés par l'accès à des contenus, produits ou services tiers, ou à leur utilisation, sauf mention contraire stipulée dans un contrat entre vous et Oracle.

#### **Accès aux services de support Oracle**

Les clients Oracle qui ont souscrit un contrat de support ont accès au support électronique via My Oracle Support. Pour plus d'informations, visitez le site [http://www.oracle.com/](http://www.oracle.com/pls/topic/lookup?ctx=acc&id=info) [pls/topic/lookup?ctx=acc&id=info](http://www.oracle.com/pls/topic/lookup?ctx=acc&id=info) ou le site <http://www.oracle.com/pls/topic/lookup?ctx=acc&id=trs> si vous êtes malentendant.

# **Contents**

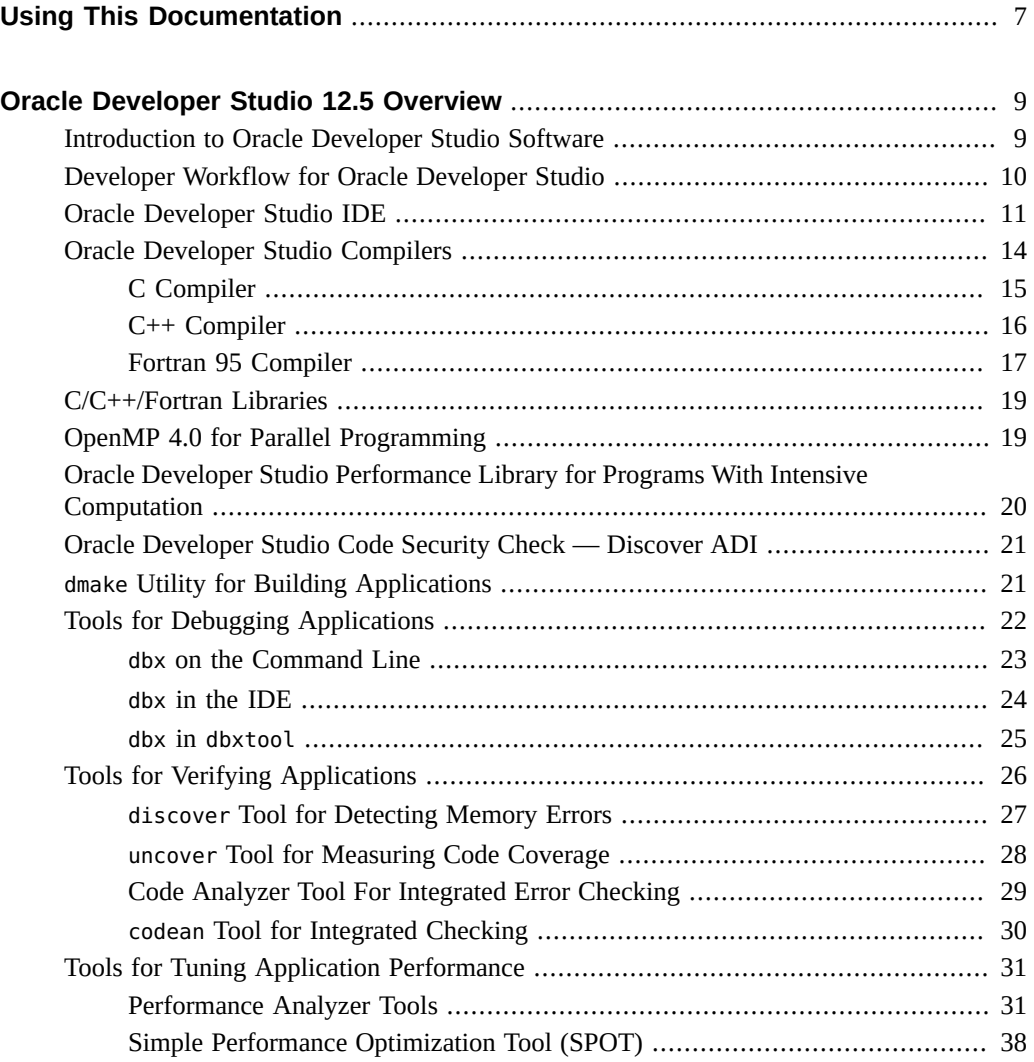

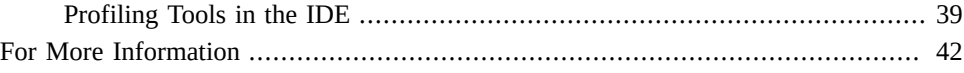

# <span id="page-6-0"></span>Using This Documentation

- **Overview** Describes the many tools, compilers, and programming libraries available in the product. The manual does not provide detailed information about using the tools, but does show how a developer might use them together to edit, build, and analyze software applications under development.
- **Audience** Application developers, system developers, architects, support engineers
- **Required knowledge** None

# **Product Documentation Library**

Documentation and resources for this product and related products are available at [http://www.](http://www.oracle.com/pls/topic/lookup?ctx=E60778-01) [oracle.com/pls/topic/lookup?ctx=E60778-01](http://www.oracle.com/pls/topic/lookup?ctx=E60778-01).

# **Feedback**

Provide feedback about this documentation at <http://www.oracle.com/goto/docfeedback>.

# <span id="page-8-0"></span>Oracle Developer Studio 12.5 Overview

Oracle Developer Studio software is a set of software development tools for C, C++, and Fortran development on Oracle Solaris™ and Linux platforms, with support of multicore systems with SPARC® processors and x86 and x64 processors.

## <span id="page-8-1"></span>**Introduction to Oracle Developer Studio Software**

Oracle Developer Studio consists of two suites of tools: a compiler suite and an analysis suite. The tools of each suite are designed to work together to provide an optimized development environment for the development of single, multithreaded, and distributed applications.

Oracle Developer Studio provides everything you need to develop C, C++, and Fortran applications to run in Oracle Solaris 10 or Oracle Solaris 11 on SPARC or x86 and x64 platforms, or in Oracle Linux on x86 and x64 platforms. The compilers and analysis tools are engineered to make your applications run optimally on Oracle Sun systems.

In particular, Oracle Developer Studio compilers and analysis tools are designed to leverage the capabilities of newer multicore CPUs including the SPARC T5, SPARC M5, SPARC M6, SPARC M10, SPARC M10+, and Intel Ivy Bridge and Haswell processors as well as the older SPARC T4, SPARC T3, and the Intel® Xeon® and AMD Opteron™ processors. Oracle Developer Studio enables you to more easily create parallel and concurrent software applications for these platforms.

The components of Oracle Developer Studio include:

- IDE for application development in a graphical environment. The Oracle Developer Studio IDE integrates several other Oracle Developer Studio tools.
- C, C++, and Fortran compilers for compiling your code at the command line or through the IDE. The compilers are engineered to work well with the Oracle Developer Studio debugger (dbx), and include options for optimizing your code for specific processors.
- Libraries to add advanced performance and multithreading capabilities to your applications.
- Make utility (dmake) for building your code in distributed computing environments at the command line or through the IDE.
- Debugger (dbx) for finding bugs in your code at the command line, or through the IDE, or through an independent graphical interface (dbxtool).
- Code Analyzer tools for finding static code errors in your code during compilation, and memory access and code coverage errors during execution.
- Performance Analyzer tools that employ Oracle Solaris technologies such as DTrace and can be used at the command line or through graphical interfaces to find trouble spots in your code that you cannot detect through debugging.
- Thread Analyzer for examining multithreaded programs to detect programming errors that cause data races and deadlocks.

These tools together enable you to build, debug, and tune your applications for high performance on Oracle Solaris running on Oracle Sun systems. Each component is described in greater detail later in this document.

# <span id="page-9-0"></span>**Developer Workflow for Oracle Developer Studio**

Oracle Developer Studio provides tools to help developers create applications that run on Oracle Solaris. The tools can support developers who want a graphical IDE to manage many development tasks for them, and developers who want to control all aspects of their software development using their own methods.

You do not need to make a commitment to using the IDE or the command line because the tools are designed to be used in any combination. You can create a project in the IDE and still build the source of the project with dmake or make from the command line if you want. You can use Performance Analyzer on the binary of a project you created in the IDE. The IDE keeps its project files separate from the source files so there is no dependency.

If you are a devoted Emacs or vi user, you can continue to use your accustomed environment and ignore the IDE, but adopt the Oracle Developer Studio compilers and performance tools to make your application run optimally in Oracle Solaris on Oracle Sun hardware.

The following diagram shows the developer workflow for the Oracle Developer Studio tools when developing with or without the graphical IDE.

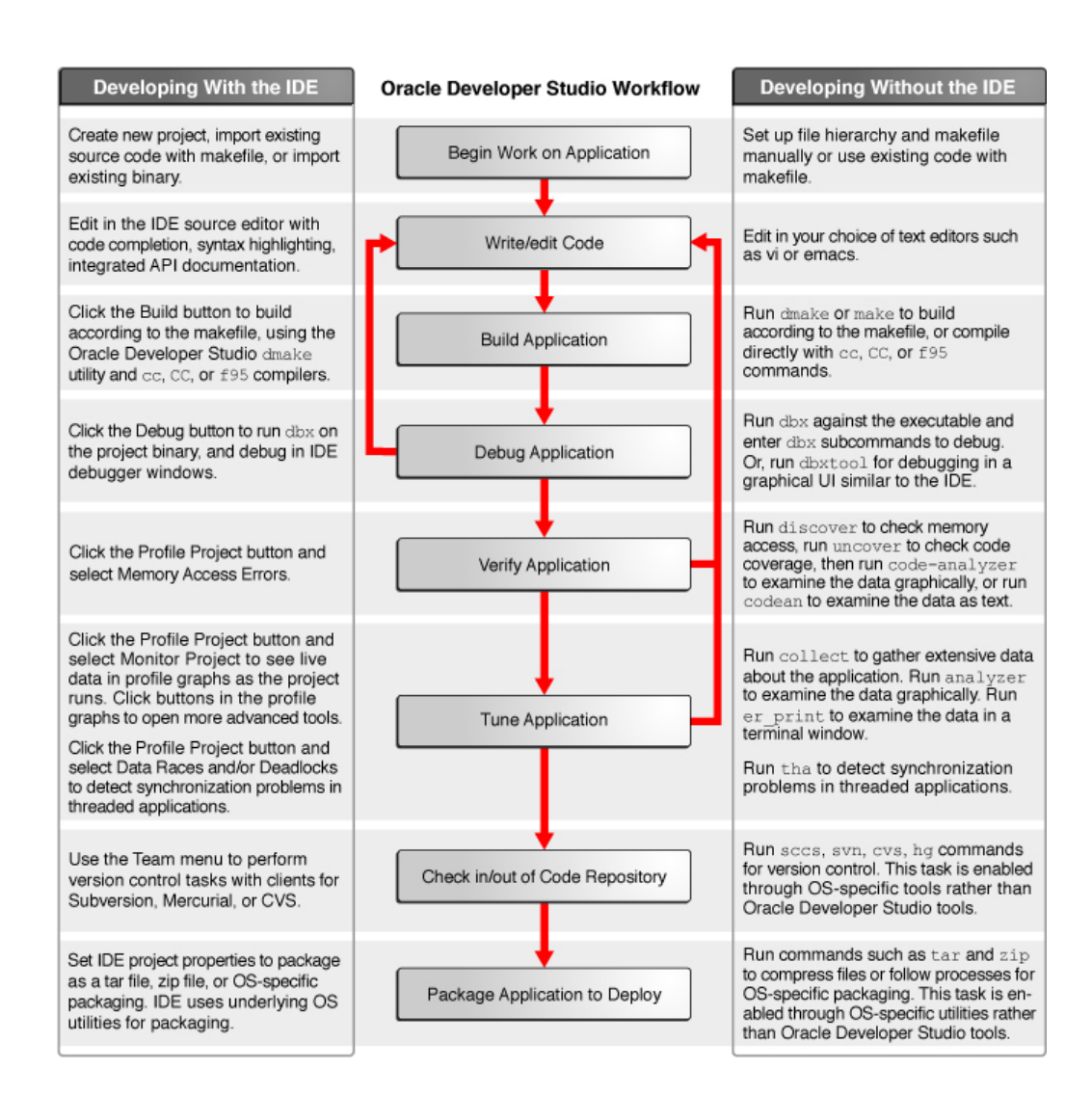

The rest of this document describes the components of the Oracle Developer Studio software, explains the ways that the components are integrated, and briefly shows how to use them.

## <span id="page-10-0"></span>**Oracle Developer Studio IDE**

Oracle Developer Studio IDE is based on NetBeans IDE, an open-source integrated development environment. Oracle Developer Studio IDE includes the core NetBeans IDE,

the NetBeans C/C++ plugin module, and additional integrated Oracle Developer Studio components that are not available in the open-source NetBeans IDE.

Oracle Developer Studio IDE uses the Oracle Developer Studio C, C++, and Fortran compilers, the dmake build utility, and the dbx debugger. In addition, the IDE provides graphical profiling tools that use Oracle Developer Studio performance utilities invisibly to collect data on your running project.

Using Oracle Developer Studio IDE offers some advantages over development using text editors and the command line:

- **Code editing.** Working with code can be more efficient with syntax highlighting, code completion, navigation between code elements, and integrated API documentation and man pages.
- **Code investigation**. When you are trying to become familiar with some code or looking for a root cause of a bug, you might find useful such IDE features as Go to Symbol, Find Usages, the Classes window, the Include hierarchy, and the Call Graph.
- **Refactoring**. You can find all usages of a variable or operation within a project, and rename all occurrences of the variable or operation and refactor throughout the product. Before performing the refactoring, you can preview the changes in a split-screen UI and approve them individually or all at once.
- **Remote development**. You can run the IDE, dbxtool, Code Analyzer, and Performance Analyzer on a desktop system while using Oracle Developer Studio compilers and tools that are installed on a remote server. The tools run on the remote server while displaying back to your IDE or other tool which is running on your local system, with much better response time than typical remote display solutions.

To start the IDE, type the following command:

#### % **solstudio**

The following figure shows the IDE with the Quote sample project running with the Monitor Project profiling tools.

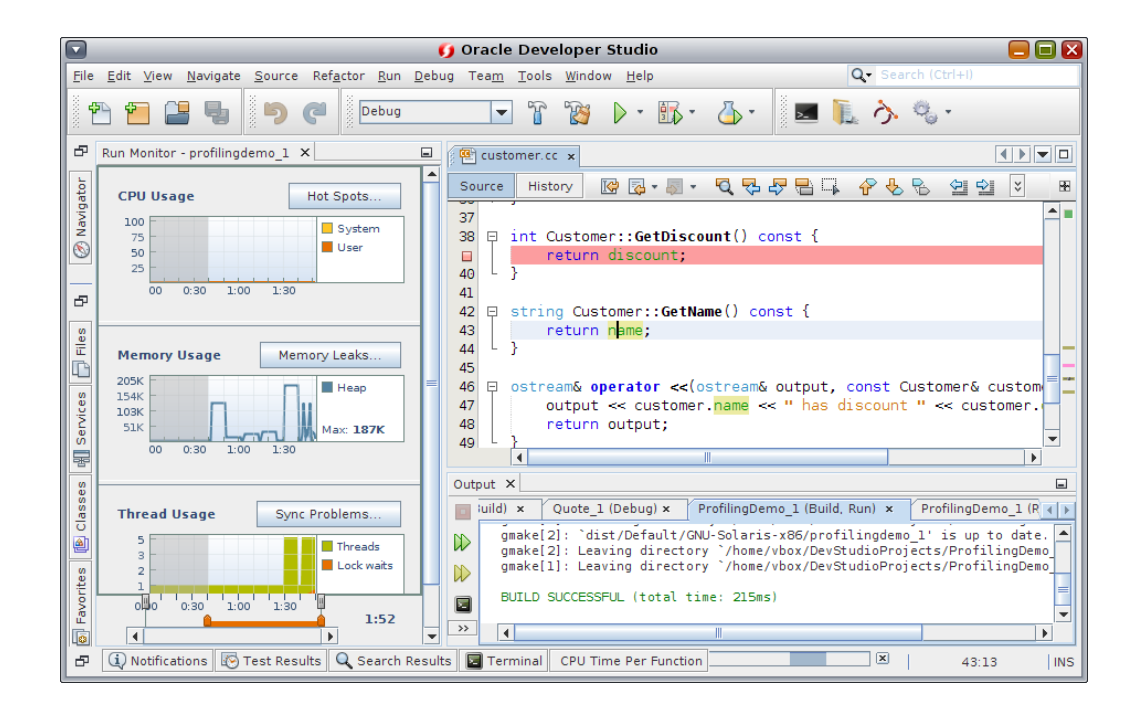

A C or C++ or Fortran project is a group of source files and associated information about how to compile and link the source files and run the resulting program. In the IDE, you always work inside a project even if your program is contained in a single source file. The IDE stores project information in a project folder that includes a makefile and metadata files. Your source directories do not need to be physically located in the project folder.

Each project (except a project created from an existing binary) must have a makefile so the IDE can build the project. A project's makefile can be generated by the IDE or you can use a makefile that was previously created outside the IDE. You can create projects from existing sources that already include a makefile, or that build a makefile when you run configure scripts.

You can build, run, and debug projects by clicking toolbar buttons, or by selecting menu commands. The IDE is preconfigured to use the Oracle Developer Studio C, C++, and Fortran compilers, dmake, and dbx by default. However, if you have GNU compilers on your system, the IDE can usually find them if they are on your PATH. You can use the GNU tool collection by setting the Tool Collection in your project's properties.

You can learn about using Oracle Developer Studio IDE by reading the IDE's integrated help, which you can access through the IDE's Help menu or by pressing the F1 key. Many dialog boxes also have a Help button for information about how to use the dialog box.

The *[Oracle Developer Studio 12.5: IDE Quick Start Tutorial](http://www.oracle.com/pls/topic/lookup?ctx=E60778-01&id=OSSQS)* shows how to get started using the IDE. In addition, the tutorials on the NetBeans IDE  $C/C++$  Learning Trail can also be

helpful for learning how to use the Oracle Developer Studio IDE, although there are some differences between the user interfaces and features. In particular, NetBeans documentation about debugging does not apply to Oracle Developer Studio IDE.

# <span id="page-13-0"></span>**Oracle Developer Studio Compilers**

Oracle Developer Studio software includes C, C++, and Fortran compilers, which have the following features:

- Comply with modern standards for C, C++, and Fortran programming languages.
- Produce code that is targeted for specific operating systems, processors, architectures, memory models (32-bit and 64-bit), floating-point arithmetic, and more, according to command-line options you specify.
- Perform automatic parallelization on serial source code to produce binaries that exhibit enhanced performance on multicore systems.
- Produce code that is optimized in ways that you can specify through command-line options to suit your application and deployment environment.
- Prepare binaries for enhanced debugging or analysis by other Oracle Developer Studio tools.
- Use the same command-line options across all the compilers to specify these features.

Some of the Oracle Developer Studio compiler options you can use to optimize your compiled code for speed and take the best advantage of processor instruction sets and features are as follows:

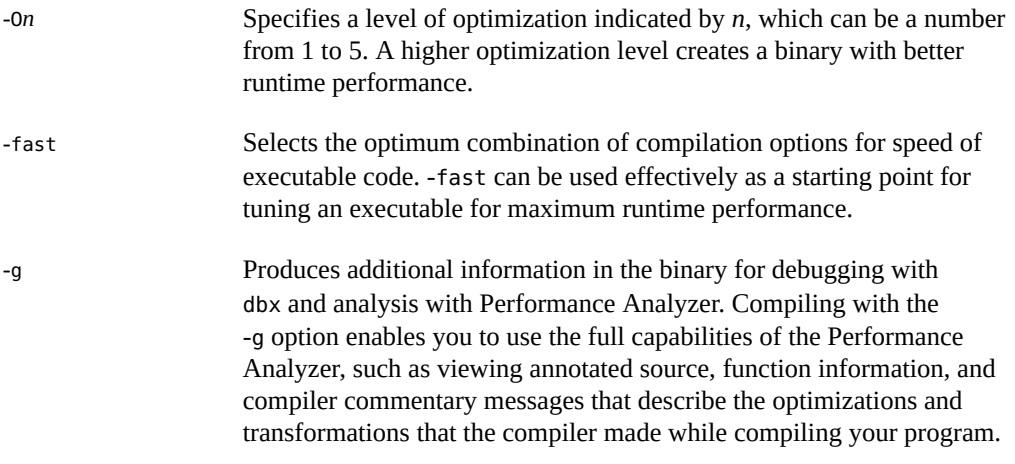

Oracle Developer Studio compilers provide significantly more information than other compilers to help you understand your code. With optimization, the compilers insert commentary

describing the transformations performed on the code, any obstacles to parallelization, operation counts for loop iterations, and so forth. The compiler commentary can be displayed in tools such as Performance Analyzer.

# <span id="page-14-0"></span>**C Compiler**

The Oracle Developer Studio C compiler conforms to the *ISO/IEC 9899:1999, Programming Language - C* and *ISO/IEC 9899:1990, Programming Languages-C* standards, and some of the *Programming Language - C and ISO/IEC 9899:2014* standard. The C compiler also supports the OpenMP 4.0 shared-memory parallelism API.

The C compilation system consists of a compiler, an assembler, and a linker. The cc command invokes each of these components automatically unless you use command-line options to perform the steps separately.

### **cc Command Syntax**

The syntax of the cc command is:

cc [*compiler-options*] *source-files* [-L*dir*] [-l*library*]...

You can type cc -flags to see short descriptions of all the possible compiler options.

The source file names can end in .c, .s, .s, or .i. Files whose names do not end in one of these suffixes are passed to the link editor.

You can also specify the -L*dir* option to add directories to the list so that the linker searches for libraries, and the -l*library* option to add object libraries to the linker's list of search libraries. The directories specified by the -L option are searched in the order listed.

The link editor produces a dynamically linked executable named a.out by default. You can use the -o *filename* option to specify a different executable name. You can use the -c option to compile a source file and produce an object (.o) file but suppress linking.

To compile a source file named test.c and produce an executable file named a.out:

% **cc test.c**

To compile source files test1.c and test2.c and link them into an executable file called test:

% **cc -o test test1.c test2.c**

To compile the two source files separately and then link them into an executable:

% **cc -c test1.c** % **cc -c test2.c** % **cc test1.o test2.o**

#### **C Documentation**

For complete information about using the C compiler, and the cc command and its options, see the *[Oracle Developer Studio 12.5: C User's Guide](http://www.oracle.com/pls/topic/lookup?ctx=E60778-01&id=OSSCG)* and the cc(1) man page. For information about the new and changed features, see *[What's New in the Oracle Developer Studio](http://www.oracle.com/pls/topic/lookup?ctx=E60778-01&id=OSSWN) [12.5 Release](http://www.oracle.com/pls/topic/lookup?ctx=E60778-01&id=OSSWN)*. For information about problems and workarounds, and limitations and incompatibilities of the compiler, see *[Oracle Developer Studio 12.5: Release Notes](http://www.oracle.com/pls/topic/lookup?ctx=E60778-01&id=OSSRN)*.

# <span id="page-15-0"></span>**C++ Compiler**

The Oracle Developer Studio C++ compiler (CC) supports the *ISO International Standard for C++, ISO/IEC 14882:2014, Programming Language — C++* and *ISO International Standard for C++, ISO IS 14822:2003, Programming Language — C++*. The CC compiler also supports the OpenMP 4.0 shared-memory parallelism API. The OpenMP 4.0 API is included with Oracle Developer Studio 12.5.

For specific information about C++14 support, see ["Partial Support for the C++14 Standard" in](http://www.oracle.com/pls/topic/lookup?ctx=E60778-01&id=OSSWNgncix) *[What's New in the Oracle Developer Studio 12.5 Release](http://www.oracle.com/pls/topic/lookup?ctx=E60778-01&id=OSSWNgncix)*.

The C++ compiler (CC) produces code that is targeted for specific operating systems, processors, architectures, memory models (32-bit and 64-bit), floating-point arithmetic, and more, according to command-line options you specify. The compiler automatically parallelizes serial source code to produce binaries with better performance on multicore systems and can also prepare binaries for enhanced debugging or analysis by other Oracle Developer Studio tools. The compiler also supports GNU C/C++ compatibility features.

The C++ compiler consists of a front end, optimizer, code generator, assembler, template prelinker, and link editor. The CC command invokes each of these components automatically unless you use command-line options to specify otherwise.

#### **CC Command Syntax**

The syntax of the CC command is:

CC [*compiler-options*] *source-files* [-L*dir*] [-l *library*]...

You can type CC - flags to see short descriptions of all the possible CC compiler options.

The source file names can end in .c, .c, .cc, .cxx, .c++, .cpp, or .i. Files whose names do not end with one of these suffixes are treated as object files or libraries and are handed over to the link editor.

Following the source file names, you can optionally specify the -L*dir* option to add directories to the list that the linker searches for libraries, and the-l*library* option to add object libraries to the linker's list of search libraries. The -L option must precede the associated library on the command line.

By default, the files are compiled and linked in the order given to produce an output file named a.out. You can use the -o *filename* option to specify a different executable name. You can use the  $-c$  option to compile a source file and produce an object  $(.)$  file, but suppress linking.

To compile a source file named test.C and produce an executable file named a.out:

```
% CC test.c
```
To compile the two source files test1.c and test2.C separately and then link them into an executable file called test:

% **CC -c test1.c** % **CC -c test2.C** % **CC -o test test1.o test2.o**

#### **C++ Documentation**

For complete information about using the C++ compiler, and the CC command and its options, see the *[Oracle Developer Studio 12.5: C++ User's Guide](http://www.oracle.com/pls/topic/lookup?ctx=E60778-01&id=OSSCP)* and the CC(1) man page. For information about the new and changed features, see *[What's New in the Oracle Developer](http://www.oracle.com/pls/topic/lookup?ctx=E60778-01&id=OSSWN) [Studio 12.5 Release](http://www.oracle.com/pls/topic/lookup?ctx=E60778-01&id=OSSWN)*. For information about problems and workarounds, and limitations and incompatibilities of the compiler, see *[Oracle Developer Studio 12.5: Release Notes](http://www.oracle.com/pls/topic/lookup?ctx=E60778-01&id=OSSRN)*.

## <span id="page-16-0"></span>**Fortran 95 Compiler**

The Fortran compiler in Oracle Developer Studio is optimized for Oracle Solaris on multiprocessor systems. The compiler can perform both automatic and explicit loop parallelization to enable your programs to run efficiently on multiprocessor systems. The Fortran compiler offers compatibility with Fortran77, Fortran90, and Fortran95 standards. and support of OpenMP 4.0.

The f95 command invokes the Oracle Developer Studio Fortran compiler.

#### **f95 Command Syntax**

The syntax of the f95 command is:

f95 [*compiler-options*] *source-files*... [-l*library*]

The compiler options precede the source file names. You can type f95 -flags to see short descriptions of all the possible compiler options.

The source file names must be one or more Fortran source file names ending in .f, .F, .f90, .f95, .F90, .F95, or .for.

Following the source file names, you can optionally specify the -l*library* option to add object libraries to the linker's list of search libraries.

A sample command to compile a Fortran program from two source files:

% **f95 -o hello\_1 foo.f bar.f**

To compile the same program with separate compile and link steps:

% **f95 -c -o bar.o bar.f** % **f95 -c -o foo.o foo.f** % **f95 -o hello\_1 bar.o foo.o**

To compile the same program and link in a library called libexample:

```
% f95 -o hello_1 foo.f bar.f -lexample
```
### **Fortran Documentation**

For complete information about using the Fortran 95 compiler, and a description of the f95 command and its options, see the *[Oracle Developer Studio 12.5: Fortran User's Guide](http://www.oracle.com/pls/topic/lookup?ctx=E60778-01&id=OSSFG)* and the f95(1) man page. For information about the new and changed features, see *[What's New in the](http://www.oracle.com/pls/topic/lookup?ctx=E60778-01&id=OSSWN) [Oracle Developer Studio 12.5 Release](http://www.oracle.com/pls/topic/lookup?ctx=E60778-01&id=OSSWN)*. For information about problems and workarounds, and limitations and incompatibilities of the compiler, see *[Oracle Developer Studio 12.5: Release](http://www.oracle.com/pls/topic/lookup?ctx=E60778-01&id=OSSRN) [Notes](http://www.oracle.com/pls/topic/lookup?ctx=E60778-01&id=OSSRN)*.

## <span id="page-18-0"></span>**C/C++/Fortran Libraries**

Oracle Developer Studio compilers make use of the operating system's native libraries. The Oracle Solaris operating system provides many system libraries installed in /usr/lib, including the C runtime libc and several  $C++$  runtime libraries. The  $intro(3)$  man page describes each library and refers to additional man pages for detailed information about each library. Type man intro.3 to view the page.

To link a /usr/lib system library, use the appropriate -l option with the compiler. For example, to link the libmalloc library, specify -lmalloc on the cc and CC command line at link time.

Runtime libraries for Fortran, C, and C++ are also provided with Oracle Developer Studio in addition to those provided in the operating systems. Some examples include the libsunmath and libmopt math libraries,

Fortran runtime libraries are provided with Oracle Developer Studio, not with the operating systems.

Fortran programs can also use the Oracle Solaris /usr/lib libraries that have a C interface. See the *Fortran Programming Guide* for information about the C-Fortran interface.

See the *Linker and Libraries Guide* in the Oracle Solaris documentation for more information about linking libraries.

## <span id="page-18-1"></span>**OpenMP 4.0 for Parallel Programming**

OpenMP is an Application Programming Interface (API) to write shared memory parallel applications in C, C++ and Fortran. It consists of a set of compiler directives, library routines, and environment variables.

Programming in OpenMP has following advantages:

- Can dramatically improve program performance on modern multicore architectures.
- Enables programmers to easily write portable code since OpenMP is supported on a large number of compilers.
- Requires little programming effort. Programmers identify the code that can be parallelized in existing programs, and add pragmas to parallelize it.
- Enables programmers to parallelize their code incrementally.

To take advantage of the compiler OpenMP support, use OpenMP directives and functions to parallelize sections of your code, and use the -xopenmp option when compiling. See the *[Oracle](http://www.oracle.com/pls/topic/lookup?ctx=E60778-01&id=OSSMP) [Developer Studio 12.5: OpenMP API User's Guide](http://www.oracle.com/pls/topic/lookup?ctx=E60778-01&id=OSSMP)* for details.

# <span id="page-19-0"></span>**Oracle Developer Studio Performance Library for Programs With Intensive Computation**

Oracle Developer Studio Performance Library is a set of optimized, high-speed mathematical subroutines for solving linear algebra and other numerically intensive problems. Oracle Developer Studio Performance Library is based on a collection of public domain subroutines available from Netlib at <http://www.netlib.org>. Oracle enhanced these public domain subroutines and bundled them as the Oracle Developer Studio Performance Library.

Oracle Developer Studio Performance Library routines can increase application performance on multicore and multiprocessor (MP) Oracle systems. Many routines have SPARC and x86 specific optimizations that are not present in the base Netlib libraries, as well as parallelization using OpenMP. Besides the standard Fortran interfaces, a complete set of C interfaces is also included.

The Oracle Developer Studio Performance Library is linked into an application with the -library switch instead of the -l switch that is used to link other libraries.

To compile Fortran source that uses Performance Library routines:

```
% f95 -dalign filename.f -library=sunperf
```
The -dalign option is required because this option was used to compile the Performance Library to control the alignment of data.

To compile C or C++ source that uses Performance Library routines:

```
% cc filename.c -library=sunperf
% CC filename.cpp -library=sunperf
```
To compile and link statically so that you can deploy the application to a system that does not have the Oracle Developer Studio Performance Library, you must use the options -library=sunperf and -staticlib=sunperf.

For complete information about using the Oracle Developer Studio Performance Library, see the *Oracle Solaris Studio 12.4: Performance Library User's Guide* in PDF format in the [Information Library.](http://docs.oracle.com/cd/E37069_01) For man pages for each function and subroutine in the library, see section 3p of the man pages. For information about the new and changed features of the Oracle Developer Studio Performance Library, see *[What's New in the Oracle Developer Studio 12.5](http://www.oracle.com/pls/topic/lookup?ctx=E60778-01&id=OSSWN) [Release](http://www.oracle.com/pls/topic/lookup?ctx=E60778-01&id=OSSWN)*.

# <span id="page-20-0"></span>**Oracle Developer Studio Code Security Check — Discover ADI**

The discover -i ADI tool (or libdiscoverADI.so library) is a security feature in Oracle Developer Studio which utilizes the SPARC M7 hardware to make fixing errant code easier. It prevents malicious software attacks and other memory corruption issues by locating the errant code earlier on.

To prevent such memory corruption, discover ADI interposes the production code, checking version numbers or colors that are assigned to the application's memory pointers with the pointer associated with the content's version number. If the pointer version number and content version number do not match, discover ADI reports an error. This hardware-assisted checking allows the user to detect buffer overflower, freed pointer, and stale pointer errors. discover ADI then reports the exact source lines (when compiled with the -g option) and stack traces of the errors so that the user can remediate the errant code before continuing execution. It also reports the allocation and free point stack traces of the errors. There is no code instrumentation or rebuild step required. See ["Hardware-Assisted Checking Using Silicon Secured Memory](http://www.oracle.com/pls/topic/lookup?ctx=E60778-01&id=OSSDUgphwb) (SSM)" in *[Oracle Developer Studio 12.5: Discover and Uncover User's Guide](http://www.oracle.com/pls/topic/lookup?ctx=E60778-01&id=OSSDUgphwb)* for more information.

If an application has its own memory allocator and does not call malloc(), the user can use the new APIs provided by the discover ADI tool. To view these new APIs, see ["Custom Memory](http://www.oracle.com/pls/topic/lookup?ctx=E60778-01&id=OSSDUgqeru) [Allocators and the discover ADI Library" in](http://www.oracle.com/pls/topic/lookup?ctx=E60778-01&id=OSSDUgqeru) *Oracle Developer Studio 12.5: Discover and [Uncover User's Guide](http://www.oracle.com/pls/topic/lookup?ctx=E60778-01&id=OSSDUgqeru)*. These APIs are also available in the libdiscoverADI.so library or the libaidiplugin.3 man page.

## <span id="page-20-1"></span>**dmake Utility for Building Applications**

The dmake utility is a command-line tool, compatible with make(1), for building software project targets that are defined in makefiles. dmake can build targets in grid, distributed, parallel, or serial mode. If you use the standard make(1) utility, the transition to dmake requires little if any alteration to your makefiles. dmake is a superset of the make utility.

dmake parses your makefiles to determine which targets can be built concurrently, and distributes the build of those targets over a number of hosts that you specify in a .dmakerc file.

Oracle Developer Studio IDE uses dmake by default when you build and run your project in the IDE, using the targets in the makefile for the project. You can also execute individual makefile targets with dmake through the IDE. If you prefer you can configure the IDE to use make instead.

For information about how to use dmake from the command line and how to create your .dmakerc file, see *[Oracle Developer Studio 12.5: Distributed Make \(dmake\)](http://www.oracle.com/pls/topic/lookup?ctx=E60778-01&id=OSSDM)* or the dmake(1) man page.

# <span id="page-21-0"></span>**Tools for Debugging Applications**

Oracle Developer Studio includes the dbx debugger to help you detect errors in your applications.

dbx is an interactive, source-level, command-line debugging tool. You can use it to run a C, C ++, or Fortran program in a controlled manner and to inspect the state of a stopped program. dbx gives you complete control of the dynamic execution of a program, including collecting performance and memory usage data, monitoring memory access, and detecting memory leaks.

dbx enables you to perform the following tasks:

- Examine a core file from a program that has crashed
- Set breakpoints
- Step through your program
- Examine the call stack
- Evaluate variables and expressions
- Use runtime checking to find memory access problems and memory leaks
- Use fix-and-continue to modify and recompile a source file and continue executing without rebuilding the entire program

You can use the dbx debugger on the command line, graphically through Oracle Developer Studio IDE, or through a separate graphical interface called dbxtool.

For more information about using dbx in the different user interfaces, see the following sections:

- "dbx [on the Command Line" on page 23](#page-22-0)
- "dbx [in the IDE" on page 24](#page-23-0)
- "dbx in [dbxtool](#page-24-0)" [on page 25](#page-24-0)

### <span id="page-22-0"></span>**dbx on the Command Line**

The basic syntax of the dbx command to start dbx is:

dbx [*options*] [*program-name*|-] [*process-ID*]

To start a dbx session and load the program test to be debugged:

% **dbx test**

To start a dbx session and attach it to a program that is already running with the process ID 832:

% **dbx - 832**

When your dbx session starts, dbx loads the program information for the program you are debugging. Then dbx waits in a ready state visiting the main block of the program such as the main() function in a C or  $C_{++}$  program. The (dbx) command prompt is displayed.

You can type commands at the (dbx) prompt. Typically, you first set a breakpoint by typing a command such as stop in main and then type a run command to run your program:

```
(dbx) stop in main
(4) stop in main
(dbx) run
Running: quote_1 
(process id 5685)
(dbx)
```
When execution stops at the breakpoint, you can type commands such as step and next to single-step through your code, and print and display to evaluate expressions and variables.

For information about the command-line options for the dbx utility, see the  $\frac{d}{dx}$  man page.

For complete information about using dbx including a command reference section, see *[Oracle](http://www.oracle.com/pls/topic/lookup?ctx=E60778-01&id=OSSDP) [Developer Studio 12.5: Debugging a Program with dbx](http://www.oracle.com/pls/topic/lookup?ctx=E60778-01&id=OSSDP)*. You can also learn about the dbx commands and other topics by typing help at the (dbx) command line.

For a list of the new and changed features, see *[What's New in the Oracle Developer Studio 12.5](http://www.oracle.com/pls/topic/lookup?ctx=E60778-01&id=OSSWN) [Release](http://www.oracle.com/pls/topic/lookup?ctx=E60778-01&id=OSSWN)*.

For known problems, limitations, and incompatibilities in the current release of dbx, see *[Oracle](http://www.oracle.com/pls/topic/lookup?ctx=E60778-01&id=OSSRN) [Developer Studio 12.5: Release Notes](http://www.oracle.com/pls/topic/lookup?ctx=E60778-01&id=OSSRN)*.

### <span id="page-23-0"></span>**dbx in the IDE**

You can use dbx in Oracle Developer Studio IDE by opening your project, creating breakpoints in the source, and clicking the Debug button. The IDE enables you to use menu options and buttons to step through your program, and provides a complete set of debugging windows.

As with building your application, the IDE debugs your application as a project. You can also use the IDE to debug executables that are not associated with an IDE project.

In the following screen capture, one of the IDE sample projects is running in dbx. You can use commands in the Debug menu or the buttons at the top right in the IDE window to control the debugger. As you use the Debug commands and buttons, the IDE issues commands to dbx and displays output in the various debugging windows.

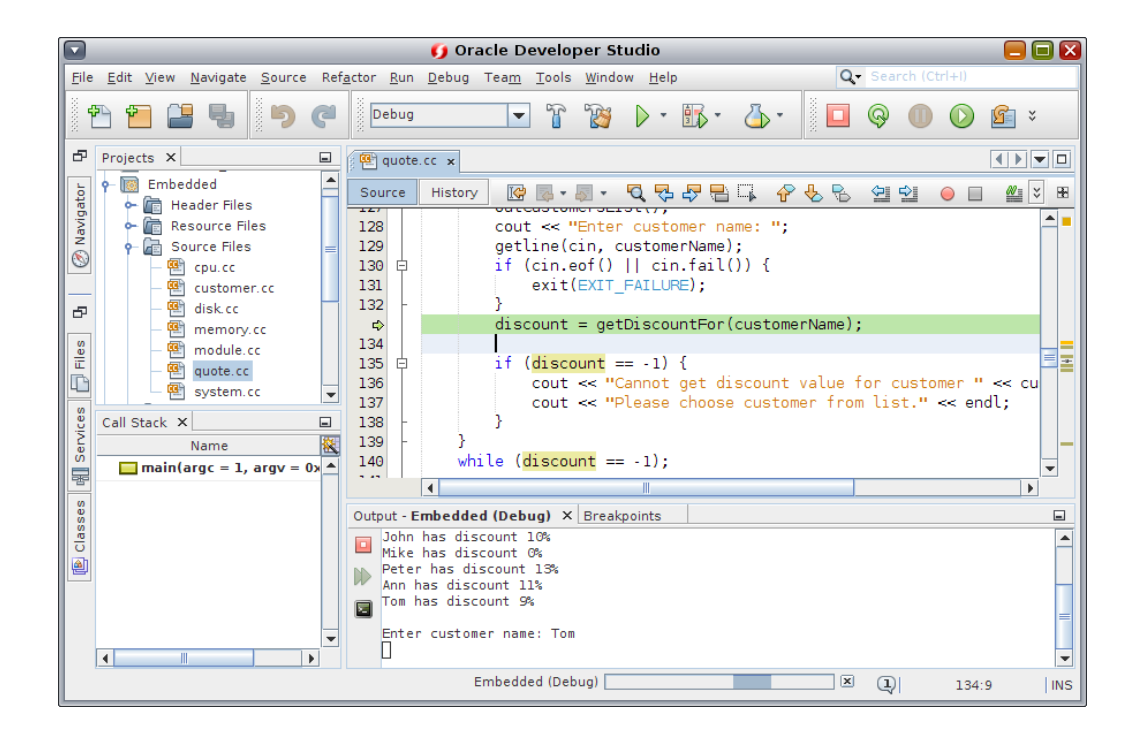

In the figure , the debugger is stopped at a breakpoint and the Output window shows the program interaction. Some debugger windows such as Variables and Breakpoints are also shown but not selected. You can open more debugging windows by selecting from the Window  $\rightarrow$  Debugging menu. One of the debugging windows is the Debugger Console window, which

displays the interaction with dbx. You can also type commands at the (dbx) prompt in the Debugger Console window.

For more information about using dbx in the IDE, see the integrated help in the IDE and *[Oracle](http://www.oracle.com/pls/topic/lookup?ctx=E60778-01&id=OSSQS) [Developer Studio 12.5: IDE Quick Start Tutorial](http://www.oracle.com/pls/topic/lookup?ctx=E60778-01&id=OSSQS)*.

### <span id="page-24-0"></span>**dbx in dbxtool**

You can also use dbx through dbxtool, a graphical tool separate from the IDE, but includes similar debugging windows and an editor. Unlike the IDE, dbxtool does not use projects, and you can use it to debug any C, C++, or Fortran executable or core file.

To start dbxtool, type:

% **dbxtool** *executable-name*

You can also omit the executable name and specify it from within dbxtool instead.

As with the IDE, you can issue commands to dbx by clicking toolbar buttons or using Debug menu options in dbxtool. You can also type commands at the (dbx) prompt in the Debugger Console window.

In the following figure, dbx is running in dbxtool on the quote\_1 program. The Debugger Console window is selected and you can see the (dbx) prompt and commands that have been entered by dbxtool in response to the user's selections.

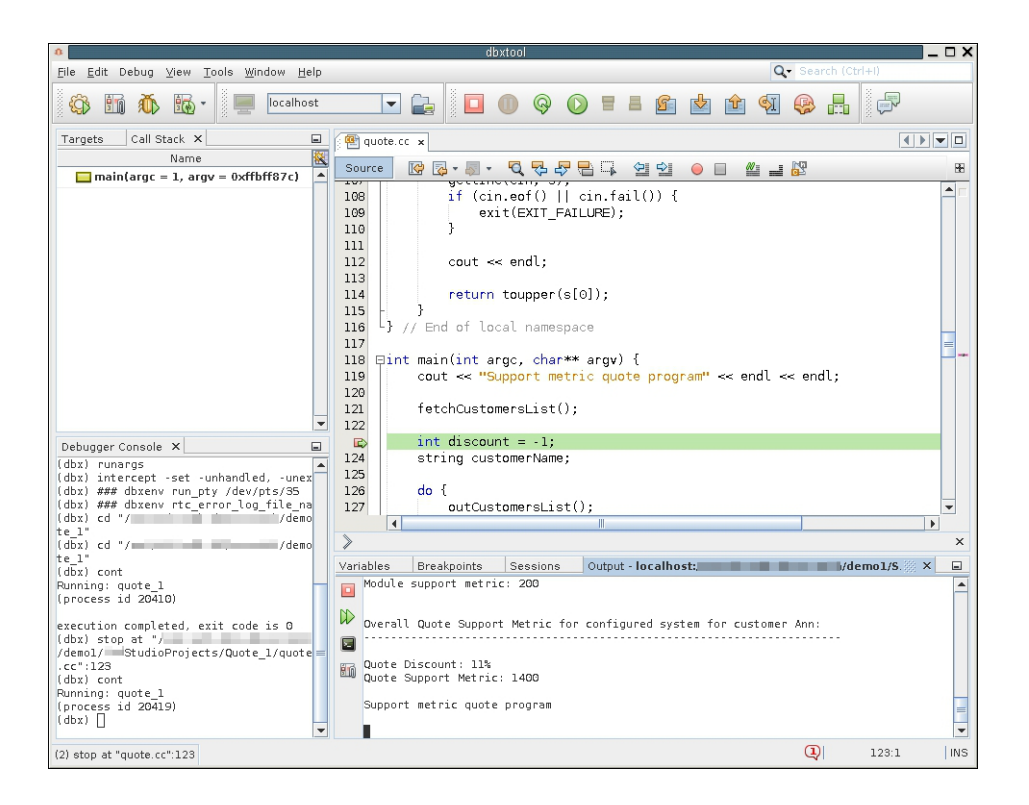

For information about using dbxtool, see the dbxtool(1) man page and the integrated help in dbxtool. The *[Oracle Developer Studio 12.5: dbxtool Tutorial](http://www.oracle.com/pls/topic/lookup?ctx=E60778-01&id=OSSDX)* shows how to use dbxtool.

# <span id="page-25-0"></span>**Tools for Verifying Applications**

Oracle Developer Studio provides tools to help verify your application's stability. The following tools combine dynamic, static and code coverage analysis to detect application vulnerabilities, including memory leaks and memory access violations.

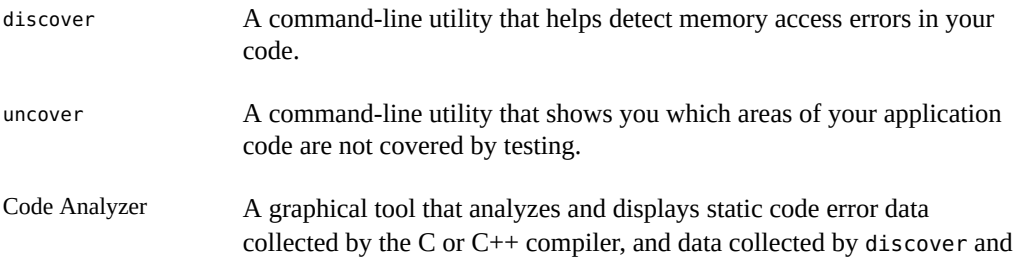

uncover. By integrating static error data with dynamic memory access error data and code coverage data, Code Analyzer lets you find errors in your application that you would not find when using other error detection tools by themselves.

codean A command-line utility that provides functionality similar to Code Analyzer.

## <span id="page-26-0"></span>**discover Tool for Detecting Memory Errors**

The Memory Error Discovery Tool (discover) is an advanced development tool for detecting memory access errors in your programs. Compiling a binary with -g enables discover to display source code and line number information while reporting errors and warnings.

The discover utility is simple to use. After compiling your binary with the-g option, you run the discover command on the binary to instrument it. Then you run the instrumented binary to create a discover report. You can request the discover report in HTML format, text format, or both. The report shows memory errors, warnings, and memory leaks, and you can display the source code and stack trace for each error or warning.

The following example from the discover $(1)$  man page shows how to prepare, instrument, and run an executable to generate a discover report for detecting memory access errors. The -w option on the discover command line indicates the report should be written as text and the -o option indicates that the output should go to the screen.

```
% cc -g -O2 test.c -o test.prep
% discover -w - -o test.disc test.prep
% ./test.disc
ERROR (UMR): accessing uninitialized data from address 0x5000c (4 bytes) at:
     foo() + 0xdc < ui.c:6>
           3: int *t;
           4: foo() {
          5: t = \text{malloc}(5 * \text{sizeof(int)}); 6:=> printf("%d0, t[1]);
           7: }
           8:
           9: main()
     main() + 0x1cstat() + 0x108 block at 0x50008 (20 bytes long) was allocated at:
    malloc() + 0x260f_{00}() + 0x24 < ui.c:5>
           2:
           3: int *t;
```

```
 4: foo() {
         5:= t = malloc(5*sizeof(int));
          6: printf("%d0, t[1]);
          7: }
          8:
    main() + 0x1c_ -start() + 0x108
    ****************** Discover Memory Report ******************
1 block at 1 location left allocated on heap with a total size of 20 bytes
    1 block with total size of 20 bytes
    malloc() + 0x260foo() + 0x24 < ui.c:5>
          2:
          3: int *t;
          4: foo() {
          5:=> t = malloc(5*sizeof(int));
          6: printf("%d0, t[1]);
          7: }
          8:
    main() + 0x1c_ -start() + 0x108
```
For more information, see the discover(1) man page and *[Oracle Developer Studio 12.5:](http://www.oracle.com/pls/topic/lookup?ctx=E60778-01&id=OSSDU) [Discover and Uncover User's Guide](http://www.oracle.com/pls/topic/lookup?ctx=E60778-01&id=OSSDU)*.

### <span id="page-27-0"></span>**uncover Tool for Measuring Code Coverage**

The uncover utility is a command-line tool for measuring code coverage. The tool shows you which areas of your application code are exercised when the application is run, and which are not exercised and not covered by testing. Uncover produces a report with statistics and metrics to help you determine which functions should be added to the test suite to ensure that more of the code is covered during testing.

uncover works with any binary that is built with an Oracle Developer Studio compiler, and works best when the binary is built without optimization. Compiling a binary with -g enables uncover to display source code and line-number information while reporting on code coverage.

After compiling the binary, you run the uncover command on the binary. uncover creates a new binary with added instrumentation code and also creates a directory named *binary*.uc that will contain the code coverage data for your program. Each time you run the instrumented binary, code coverage data is collected and stored in the *binary*.uc directory.

You can display the experiment data in Performance Analyzer, or generate the uncover report as HTML and display it in your web browser.

The following example shows how to prepare, instrument, and run an executable to generate an uncover report for examining code coverage. The optimized binary is test and is replaced by the instrumented binary also named test.

```
% cc -g -O2 test.c -o test
% uncover test
% test
```
The experiment directory is test.uc and contains the data that is generated when the instrumented test runs. The test.uc directory also contains a copy of the uninstrumented test binary.

To view the experiment in Performance Analyzer:

```
% uncover test.uc
```
To view the experiment in an HTML page in a browser:

```
% uncover -H test.html test.uc
```
For more information, see the uncover(1) man page and the *[Oracle Developer Studio 12.5:](http://www.oracle.com/pls/topic/lookup?ctx=E60778-01&id=OSSDU) [Discover and Uncover User's Guide](http://www.oracle.com/pls/topic/lookup?ctx=E60778-01&id=OSSDU)*.

# <span id="page-28-0"></span>**Code Analyzer Tool For Integrated Error Checking**

Oracle Developer Studio Code Analyzer is a graphical tool that enables you do an integrated analysis of your code. Code Analyzer uses three types of information that you gather using other tools:

- Static code checking, which is performed when you compile your application with the Oracle Developer Studio C or C++ compiler and specify the -xprevise=yes option.
- Dynamic memory access checking, which is performed when you instrument your binary with discover using the -a option, and then run the instrumented binary.
- Code coverage checking, which is performed when you instrument your binary with uncover, run the instrumented binary, and then run Uncover with the -a option on the collected coverage data.

You can use Code Analyzer on a binary that has been prepared with any one of these tools or any combination of these tools. However, the integrated view of the three types of data offers the most revealing look into your code and enables you to create a more secure and robust application.

The following example shows how to run Code Analyzer on a binary named a.out that has been prepared previously with discover and uncover.

#### % **code-analyzer a.out**

In the following figure, Code Analyzer is displaying the issues found in the a.out binary.

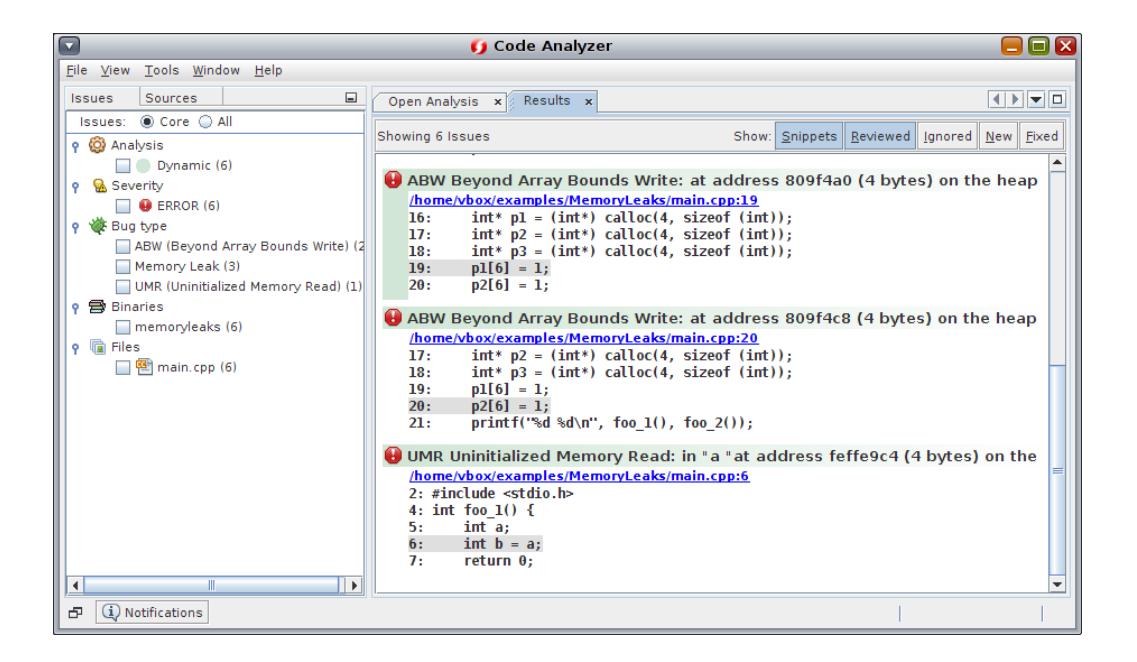

For more information, see the integrated Code Analyzer help, *[Oracle Developer Studio 12.5:](http://www.oracle.com/pls/topic/lookup?ctx=E60778-01&id=OSSCA) [Code Analyzer User's Guide](http://www.oracle.com/pls/topic/lookup?ctx=E60778-01&id=OSSCA)*, and *[Oracle Developer Studio 12.5: Code Analyzer Tutorial](http://www.oracle.com/pls/topic/lookup?ctx=E60778-01&id=OSSCT)*.

## <span id="page-29-0"></span>**codean Tool for Integrated Checking**

You can also generate reports from the data collected through the compilers, discover, and uncover with the codean command-line utility. The codean tool provides functionality similar to Code Analyzer, but you can use it on systems where a graphical environment is not available, or if you prefer the command line. The codean tool can also be used in automated scripts and has some features that are not yet available in the Code Analyzer tool.

For more information, see the codean(1) man page, *[Oracle Developer Studio 12.5: Code](http://www.oracle.com/pls/topic/lookup?ctx=E60778-01&id=OSSCA) [Analyzer User's Guide](http://www.oracle.com/pls/topic/lookup?ctx=E60778-01&id=OSSCA)*, and *[Oracle Developer Studio 12.5: Code Analyzer Tutorial](http://www.oracle.com/pls/topic/lookup?ctx=E60778-01&id=OSSCT)*.

## <span id="page-30-0"></span>**Tools for Tuning Application Performance**

Oracle Developer Studio software features several tools you can use to examine your application's behavior, enabling you to tune its performance.

The performance tools include the following:

- **Performance Analyzer and associated tools.** A set of advanced performance tools and utilities to help you identify locations in your code where problems affect performance.
- **Simple Performance Optimization Tool (SPOT).** A command-line tool that works with the Performance Analyzer tools and produces web pages to report the data gathered by the tools.
- **Profiling Tools in the IDE.** Enable you to examine the performance of your projects from within the IDE.

## <span id="page-30-1"></span>**Performance Analyzer Tools**

The Oracle Developer Studio software provides a set of advanced performance tools and utilities that work together. The Collector, Performance Analyzer, Thread Analyzer, and er print utility help you assess the performance of your code, identify potential performance problems, and locate the part of the code where the problems occur. These tools together are referred to as the Performance Analyzer tools.

You can use options for the Oracle Developer Studio C, C<sup>++</sup>, and Fortran compilers to target hardware and advanced optimization techniques that will improve your program's performance. Performance Analyzer tools also are engineered for use on Oracle Sun hardware together with the compilers, and can help you improve your program's performance when running on Oracle Sun machines.

Performance Analyzer tools allow you to have control over the data that is collected, inspect the data deeply, and examine your program's interaction with the hardware. Performance Analyzer tools are designed for and tested with complex compute-intensive applications running on current Oracle Sun hardware.

The Performance Analyzer tools also feature profiling of OpenMP parallel applications and MPI-based distributed applications, to help you to determine if you are using these technologies effectively in your application.

To use the Performance Analyzer tools, you must perform two steps:

1. Profile a target application in Performance Analyzer or collect performance data from the target application with the collect command.

2. Examine the data with the Performance Analyzer graphical tool, or the er\_print command line utility, or the Thread Analyzer graphical tool for examining data race and deadlock data.

#### **Collect Performance Data to Profile an Application**

The Collector collects performance data using profiling and by tracing function calls. The data can include call stacks, microstate accounting information (on Oracle Solaris platforms only), thread synchronization delay data, hardware counter overflow data, Message Passing Interface (MPI) function call data, memory allocation data, and summary information for the operating system and the process. The Collector can collect all types of data for C, C++, and Fortran programs, and profiling data for applications written in the Java programming language. You can run the Collector using the collect command, or from the Profile Application dialog in Performance Analyzer, or by using the dbx debugger's collect subcommand.

The Oracle Developer Studio IDE profiling tools also use the Collector to gather information.

To collect data with the collect command:

% **collect** [*collect-options*] *executable executable-options*

You can include options to the collect command to specify the type of data you want to collect. For example, the -i on option causes the Collector to perform input/output tracing. You can pass arguments to the target executable by specifying the arguments after the executable.

The Collector creates a data directory with the name test.1.er by default, but you can specify a different name on the command line. The test.1.er directory is known as an experiment, and the name must always end in .er in order for the tools to recognize it as an experiment.

The following command shows how to use collect on the synprog program:

#### % **collect synprog**

```
Creating experiment database test.1.er (Process ID: 11103) ...
00:00:00.000 ===== (11103) synprog run
00:00:00.005 ===== (11103) Mon 22 Sep 14 17:05:51 Stopwatch calibration
  OS release 5.11 -- enabling microstate accounting 5.11.
        0.000096 s. (22.4 % of 0.000426 s.) -- inner
N = 1000, avg = 0.096 us., min = 0.090, max = 0.105
        0.000312 s. (67.0 % of 0.000466 s.) -- outer
N = 1000, avg = 0.312 us., min = 0.307, max = 0.45700:00:00.006 ===== (11103) Begin commandline
 icpu.md.cpu.rec.recd.dousl.gpf.fitos.uf.ec.tco.b.nap.sig.sys.so.sx.so
00:00:00.006 ===== (11103) start of icputime
```

```
 3.003069 wall-secs., 2.978360 CPU-secs., in icputime
00:00:03.009 ===== (11103) start of muldiv
     3.007489 wall-secs., 2.997647 CPU-secs., in muldiv
00:00:06.017 ===== (11103) start of cputime
     3.002315 wall-secs., 2.989407 CPU-secs., in cputime
00:00:09.019 ===== (11103) start of recurse
     3.082371 wall-secs., 3.069782 CPU-secs., in recurse
    ...
    (output edited to conserve space)
    ...
```
The data is stored in the test.1.er directory, which can be viewed using Performance Analyzer or er\_print.

See the *[Oracle Developer Studio 12.5: Performance Analyzer Tutorials](http://www.oracle.com/pls/topic/lookup?ctx=E60778-01&id=OSSPT)* for step-by-step instructions for using Performance Analyzer on sample applications you can download.

For detailed information about profiling applications and using the Collector, see the Help menu in Performance Analyzer, the *[Oracle Developer Studio 12.5: Performance Analyzer](http://www.oracle.com/pls/topic/lookup?ctx=E60778-01&id=OSSPA)* manual, and the collect(1) man page.

#### **Examine Performance Data With Performance Analyzer**

Performance Analyzer provides insight into the behavior of your application to enable you to find problem areas in your code. Performance Analyzer identifies which functions, code segments, and source lines are using the most system resources. Performance Analyzer can profile single-threaded, multithreaded, and multi-process applications, then present the profiling data to help you identify where you can improve your application's performance.

You can run Performance Analyzer with the analyzer command. The basic syntax of the analyzer command to start Performance Analyzer is:

```
% analyzer [experiment-list]
```
The *experiment-list* is one or more file names of experiments that were collected with the Collector. If you want to load more than one experiment, specify the names separated by spaces. When invoked on more than one experiment, Performance Analyzer aggregates the experiment data by default, but can also be used to compare the experiments if you specify the -c option on the command line before the experiment names.

If you do not specify an experiment on the command line, Performance Analyzer displays a Welcome screen to help you get started.

To open the experiment test.1.er in Performance Analyzer:

#### % **analyzer test.1.er**

The initial view of the experiment is the Overview where you can get a quick overview of time and resources used by your program and select the performance metrics you want to see in the views of performance data.

The following figure shows Performance Analyzer's Functions view for a test.1.er experiment that was made on the synprog example. The Functions view shows the CPU time used by each function of the synprog program. When you click the function gpf work the Selection Details window on the right side shows details about the qpf work function's resource usage. At the bottom of the Functions view, the Called-by/Calls area shows the functions that are called by gpf work and you can double-click the calls to navigate to them in the Functions view.

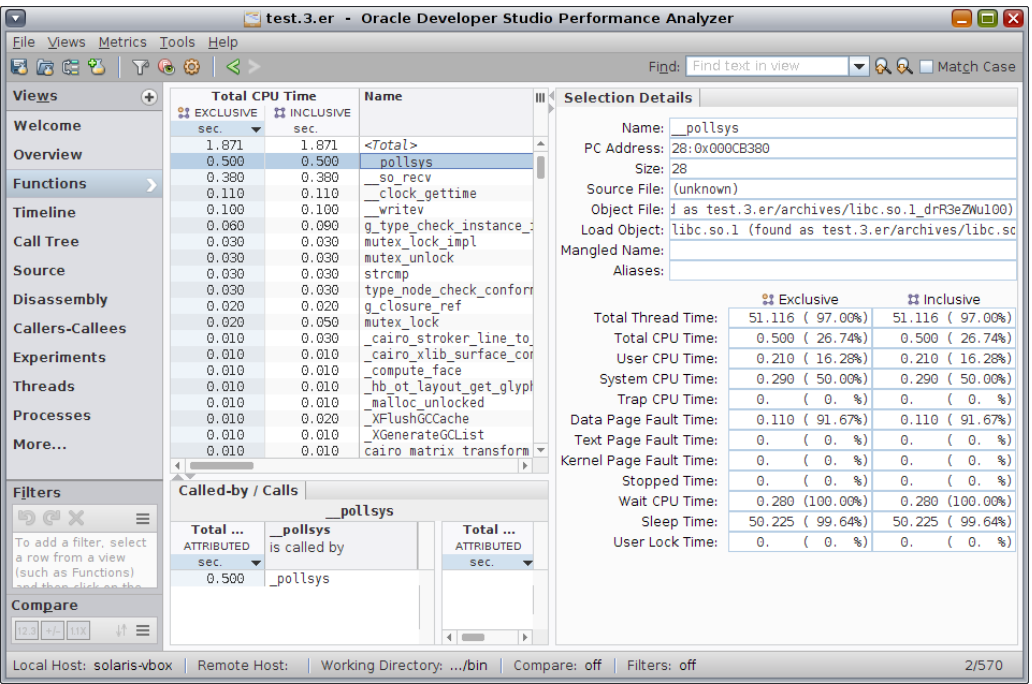

For information about using Performance Analyzer, see the *[Oracle Developer Studio 12.5:](http://www.oracle.com/pls/topic/lookup?ctx=E60778-01&id=OSSPA) [Performance Analyzer](http://www.oracle.com/pls/topic/lookup?ctx=E60778-01&id=OSSPA)* manual, Performance Analyzer integrated help, and the analyzer(1) man page.

See the *[Oracle Developer Studio 12.5: Performance Analyzer Tutorials](http://www.oracle.com/pls/topic/lookup?ctx=E60778-01&id=OSSPT)* for step-by-step instructions for using Performance Analyzer on sample applications you can download.

#### **Examine Performance Data With the er\_print Utility**

The er\_print utility presents in plain text most of the displays that are presented in the Performance Analyzer except the Timeline display, the MPI Timeline display, and the MPI Chart display.

You can use the er\_print utility to display the performance metrics for functions, callers and callees, the call tree, source code listing, disassembly listing, sampling information, dataspace data, thread analysis data, and execution statistics.

The general syntax of the er print command is:

```
% er_print -command experiment-list
```
You can specify one or more commands to indicate the type of data you want to display. The *experiment-list* is one or more file names of experiments that were collected with the Collector. When invoked on more than one experiment, er print aggregates the experiment data by default, but can also be used to compare the experiments.

The following example shows the command for displaying function information for a program. The output shown is for the same experiment that was used in the screen capture of Performance Analyzer in the previous section of this document.

```
% er_print -functions test.1.er
```
Functions sorted by metric: Exclusive Total CPU Time

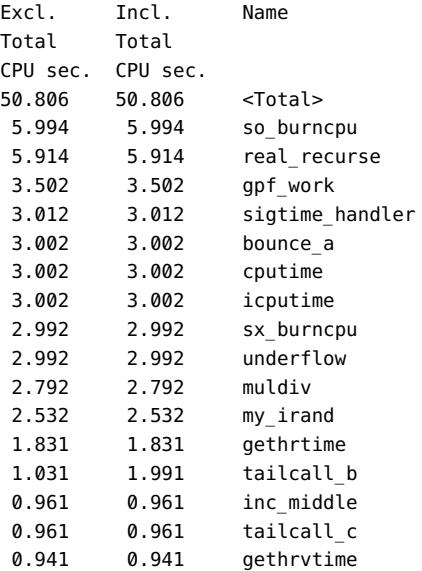

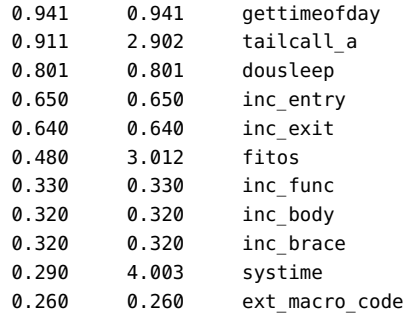

*lines deleted*

You can also use er\_print interactively if you specify the experiment name and omit the command when starting er\_print. You can type commands at an (er\_print) prompt.

For information about the er\_print utility, see the *[Oracle Developer Studio 12.5: Performance](http://www.oracle.com/pls/topic/lookup?ctx=E60778-01&id=OSSPA) [Analyzer](http://www.oracle.com/pls/topic/lookup?ctx=E60778-01&id=OSSPA)* manual and the er\_print(1) man page.

### **Analyze Multithreaded Application Performance With Thread Analyzer**

Thread Analyzer is a specialized version of Performance Analyzer for examining multithreaded programs. Thread Analyzer can detect multithreaded programming errors that cause data races and deadlocks in code that is written using the POSIX thread API, the Oracle Solaris thread API, OpenMP directives, or a mix of these.

Thread Analyzer detects two common threading issues in multithreaded programs:

- Data races, which occur when two threads in a single process access the same shared memory location concurrently and without holding any exclusive locks, and at least one of the accesses is a write.
- Deadlocks, which occur when two or more threads are blocked because they are waiting for each other to complete a task.

Thread Analyzer is streamlined for multithreaded program analysis and shows only the Races, Deadlocks, and Dual Source data views of Performance Analyzer. For OpenMP programs, the OpenMP Parallel Region and OpenMP Task views are also shown.

You can detect data races on source code or binary code. In both cases, you have to instrument the code to enable the necessary data to be collected.

To use Thread Analyzer:

1. Instrument your code for analysis of data races. For source code, use the -xinstrument=datarace compiler option when compiling. For binary code, use the discover -i datarace command to create instrumented binaries.

Deadlock detection does not require instrumentation.

- 2. Run the executable with the collect command with the -r race option to collect datarace data, the -r deadlock option to collect deadlock data, or the -r all option to collect both types of data.
- 3. Start Thread Analyzer with the tha command or use the er\_print command to display the resulting experiment.

The following figure shows the Thread Analyzer window with data races that were detected in an OpenMP program, and the call stacks that lead to the data races.

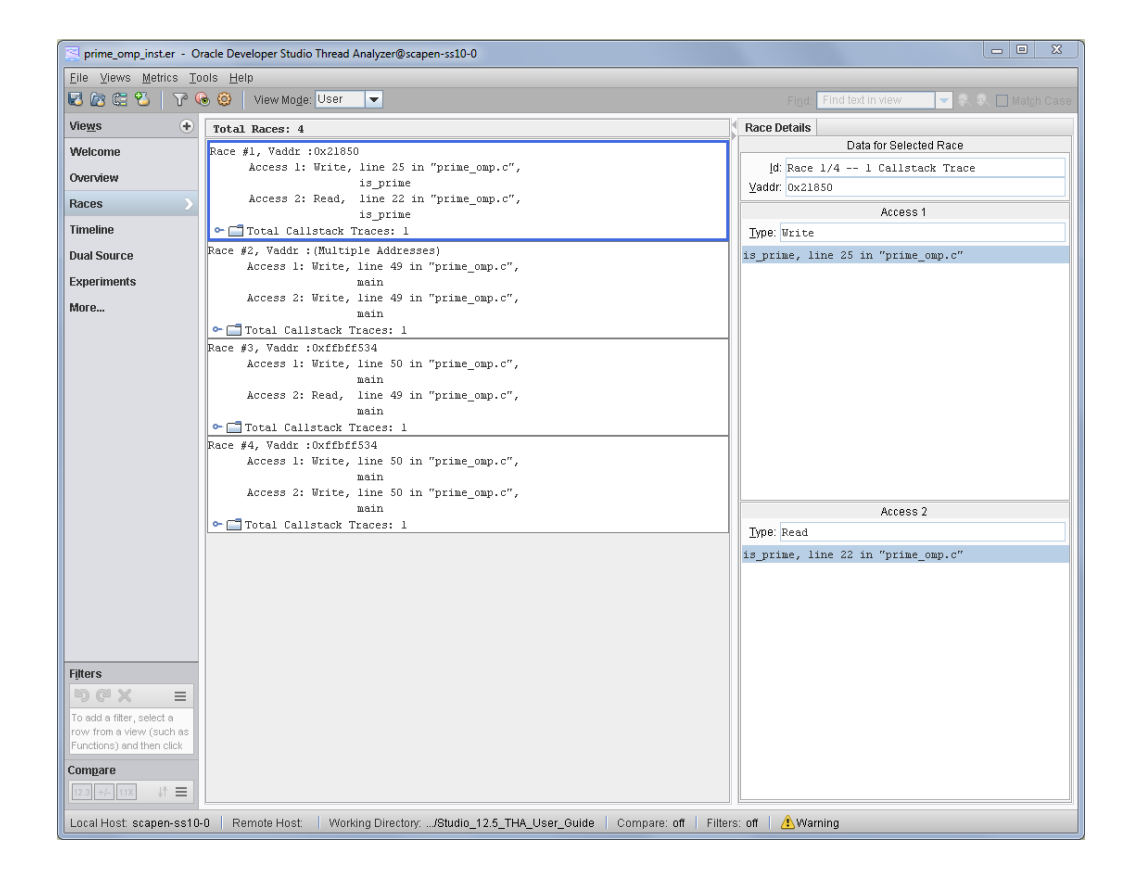

For information about using Thread Analyzer, see the tha(1) man page and the *[Oracle](http://www.oracle.com/pls/topic/lookup?ctx=E60778-01&id=OSSTA) [Developer Studio 12.5: Thread Analyzer User's Guide](http://www.oracle.com/pls/topic/lookup?ctx=E60778-01&id=OSSTA)*.

# <span id="page-37-0"></span>**Simple Performance Optimization Tool (SPOT)**

The Simple Performance Optimization Tool (SPOT) can help you diagnose performance problems in an application. SPOT runs a set of performance tools on an application and produces web pages to report the data gathered by the tools. The tools can also be run independently of SPOT.

SPOT is complementary to the Oracle Developer Studio Performance Analyzer. Performance Analyzer tells you where the time was spent in running your application. In certain situations, however, you may need more information to help diagnose your application's problems. SPOT can assist you in these situations.

SPOT uses the collect utility as one of its tools. SPOT uses the er\_print utility and an additional utility called er\_html to display the profiling data as a web page.

Before you use SPOT, the application binary should be compiled with some level of optimization with the -O option and debugging information with the -g option to enable the SPOT tools to map performance information to lines of code.

SPOT can be used to gather performance data by launching an application or attaching to an already running application.

To run SPOT and launch your application:

% **spot** *executable*

To run SPOT on an already running application:

% **spot -P** *process-id*

SPOT produces a report for each run of your application, as well as a report that compares SPOT data from different runs.

When SPOT is used on a PID, multiple tools are attached to the PID in sequence to generate the report.

The following figure shows part of the SPOT run report, which shows information about the system on which SPOT was run, and about how the application was compiled. The report includes links to other pages with more information.

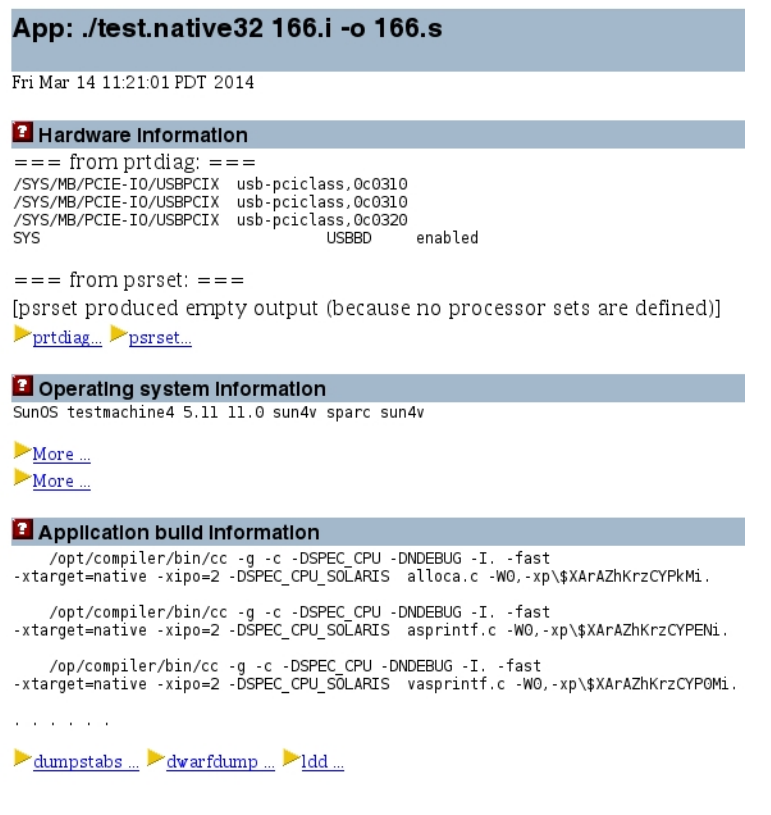

The SPOT report web pages are linked together to make it easy for you to examine all the data complied.

For more information, see the *Oracle Solaris Studio 12.2: Simple Performance Optimization Tool (SPOT) User's Guide* in the Oracle Solaris Studio 12.2 documentation library at .

# <span id="page-38-0"></span>**Profiling Tools in the IDE**

Oracle Developer Studio IDE provides interactive graphical profiling tools to enable you to examine the performance of your projects as they run within the IDE. The profiling tools use Oracle Developer Studio utilities and operating system utilities to collect the data.

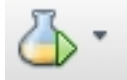

The profiling tools are available from the Profile Project button .

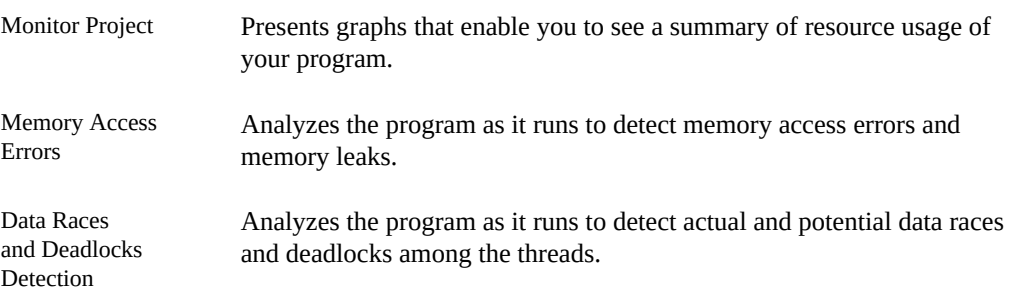

When you profile your project and choose Monitor Project, the Run Monitor window opens to display the output of the low-impact tools for CPU Usage, Memory Usage, and Thread Usage.

The following figure shows the IDE with the Run Monitor tools.

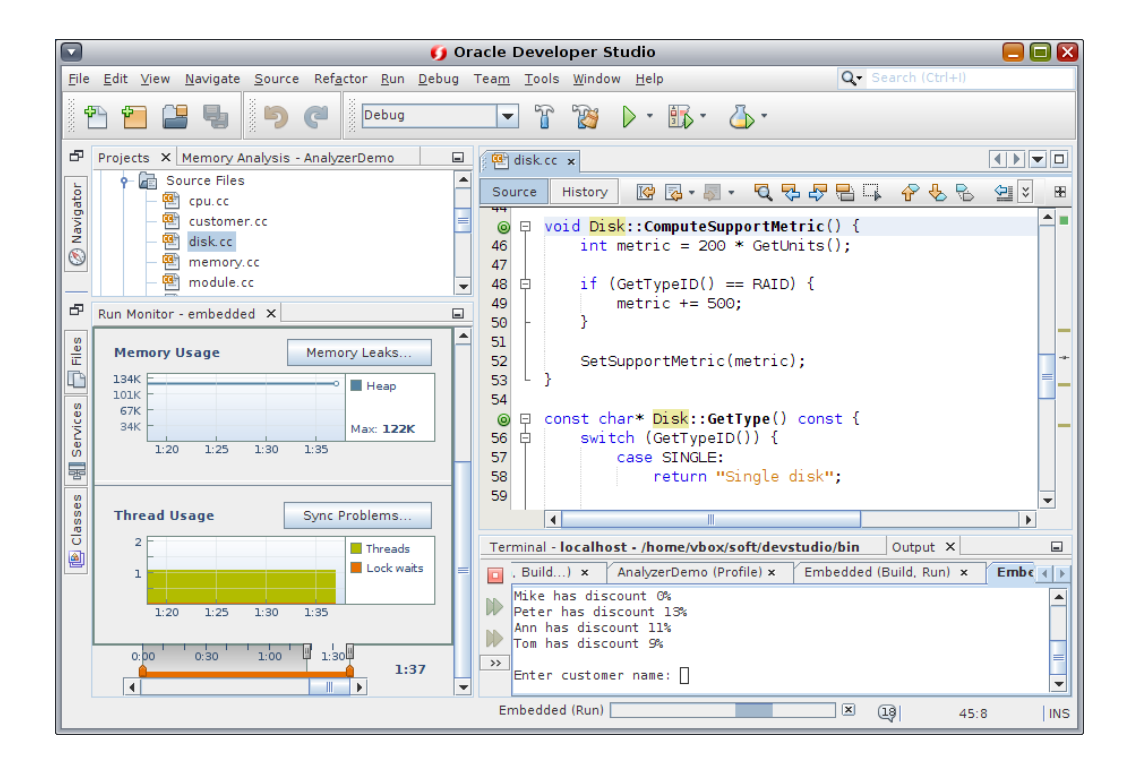

Additional tools for more detailed profiling have a greater performance impact on the system and the application, so those tools do not run automatically when you run Monitor Project. The advanced tools are linked to the Run Monitor tools and can be launched easily by clicking buttons to see Hot Spots, Memory Leaks, and Sync Problems.

The Data Races and Deadlocks Detection tool uses the same underlying technology as Thread Analyzer, described later in this document. The tool adds instrumentation to your threaded program and then analyzes the program as it runs to detect actual and potential data races and deadlocks among the threads. To start the tool, click the Profile Project button, select Data Races and/or Deadlocks, specify options for data collection, and click Start.

The following figure shows the Data Races and Deadlocks Detection tool after it has detected data races.

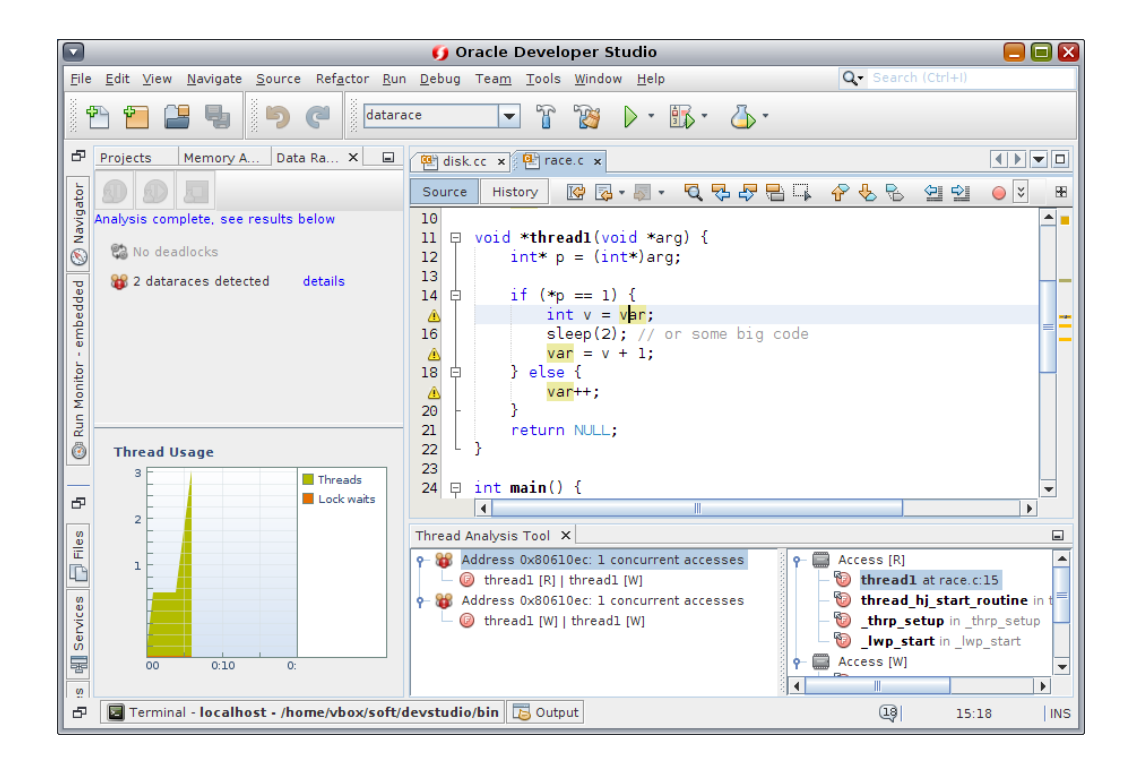

If you click the details link in the Data Race Detection window, the Thread Details window opens to show where the data races occur. You can double-click the threads in the Thread Details window to open the source file where the problem occurs and go to the affected line of code.

The Memory Access Error tool uses the same underlying technology as discover, described earlier. The tool instruments your program and then analyzes the program as it runs to detect memory access errors and memory leaks. To start the tool, click the Profile Project button, select Memory Access Error, specify options for data collection, and click Start. The memory access error types are displayed in the Memory Analysis window. When you click on an error type, the errors of that type are displayed in the Memory Analysis Tool window, where you can see the call stack for each error.

The following figure shows the Memory Access Error tool after it has detected memory access errors.

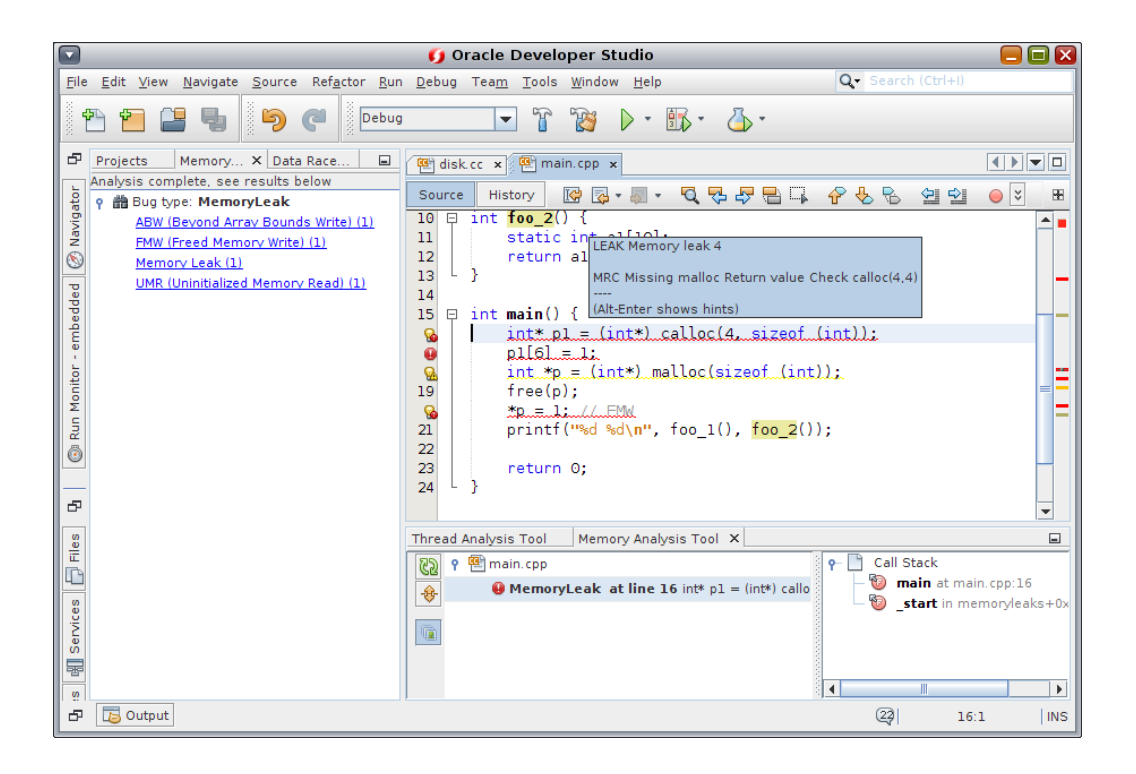

For information about using the profiling tools, see the IDE integrated help, which you can access by pressing the F1 key or through the Help menu in the IDE. See "Profiling C/C++/ Fortran Applications" , "Detecting Data Races and Deadlocks" and "Finding Memory Access Errors in Your Project" in the help Contents tab.

### <span id="page-41-0"></span>**For More Information**

See the [Oracle Developer Studio product pages](http://www.oracle.com/technetwork/server-storage/solarisstudio/overview/index.html) on the Oracle Technology Network for more information. You can find white papers, technical articles, training and support information, and community forums and blogs to help you get more out of Oracle Developer Studio.